## **INSTRUKCJA POWOŁYWANIA UŻYTKOWNIKA BIP MJO**

- 1. Wypełniamy dokumenty, tj. ["Upoważnienie dla użytkownika BIP MJO"](https://www.bip.krakow.pl/zalaczniki/dokumenty/n/321483/karta) i/lub Odwołanie [użytkownika z funkcji Administratora lub Redaktora BIP MJO](https://www.bip.krakow.pl/zalaczniki/dokumenty/n/321485/karta)), znajdujące się na stronie głównej BIP MK w sekcji ["Pomoc"](https://www.bip.krakow.pl/index.php?bip_id=1&sub_dok_id=24573) ("Materiały pomocnicze dla Kierujących MJO, [Administratorów i Redaktorów BIP MJO"](https://www.bip.krakow.pl/?sub_dok_id=2742) → "Przydatne dokumenty dla Kierującego MJO").
- **2.** Prawidłowo wypełnione dokumenty, zapisujemy na komputerze (np. "Pulpit"), gdyż będą one stanowiły załączniki, o których mowa w kolejnych krokach.

**Uwaga! Niewłaściwe wypełnienie** dokumentów stanowiących załączniki będzie skutkowało **brakiem realizacji usługi.**

**Uwaga! Równoczesne przesłanie dokumentu [Odwołanie użytkownika z funkcji](https://www.bip.krakow.pl/zalaczniki/dokumenty/n/321485/karta)  [Administratora lub Redaktora BIP MJO](https://www.bip.krakow.pl/zalaczniki/dokumenty/n/321485/karta)** dotyczy sytuacji, w której z funkcji Administratora BIP MJO lub Redaktora BIP MJO **ustępuje osoba dotychczas powołana do pełnienia określonej roli.**

**3.** Wchodzimy na adres:

[https://epuap.gov.pl/wps/portal/strefa-klienta/katalog-spraw/opis-uslugi/pismo-ogolne-do](https://epuap.gov.pl/wps/portal/strefa-klienta/katalog-spraw/opis-uslugi/pismo-ogolne-do-urzedu/UMKr)[urzedu/UMKr](https://epuap.gov.pl/wps/portal/strefa-klienta/katalog-spraw/opis-uslugi/pismo-ogolne-do-urzedu/UMKr)

**4.** Klikamy w przycisk:

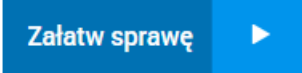

**5.** Logujemy się do Profilu Zaufanego:

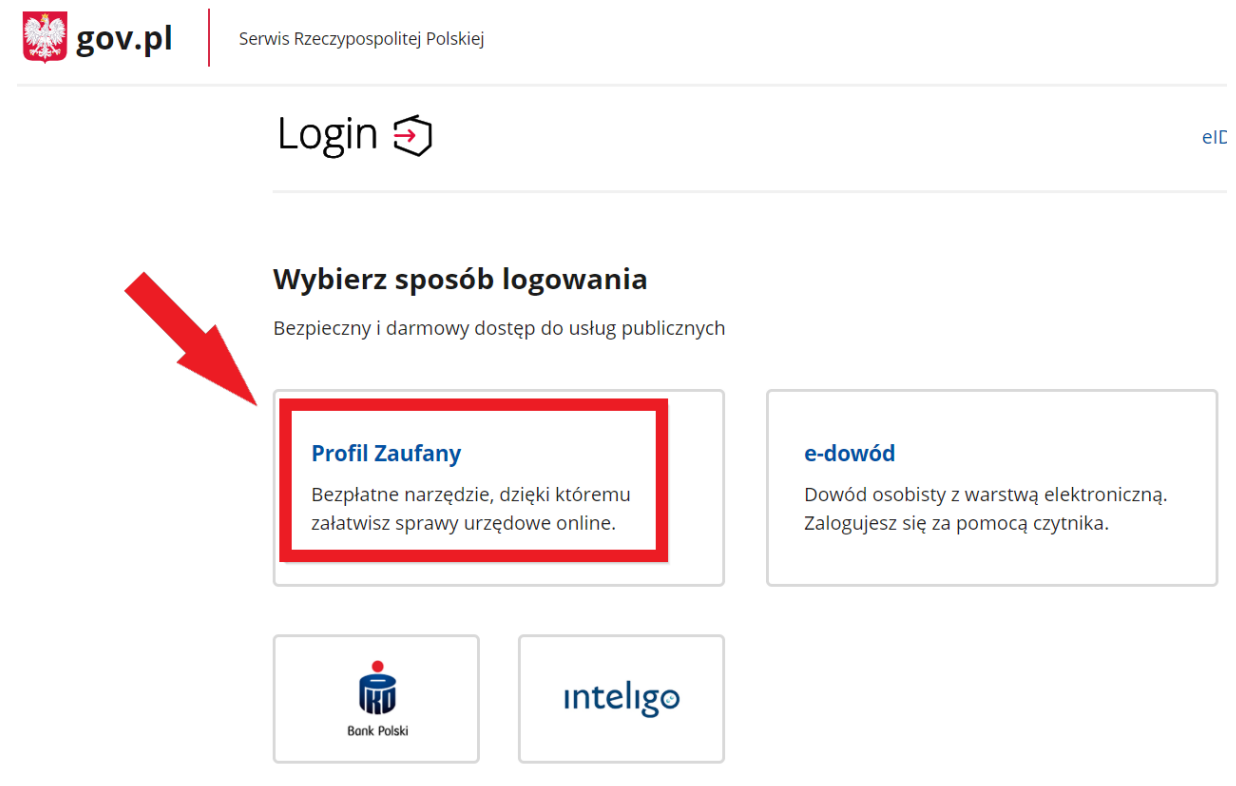

**UWAGA!** Może pojawić się komunikat dot. podania nr. telefonu (jego podanie lub nie, jest indywidualną decyzją):

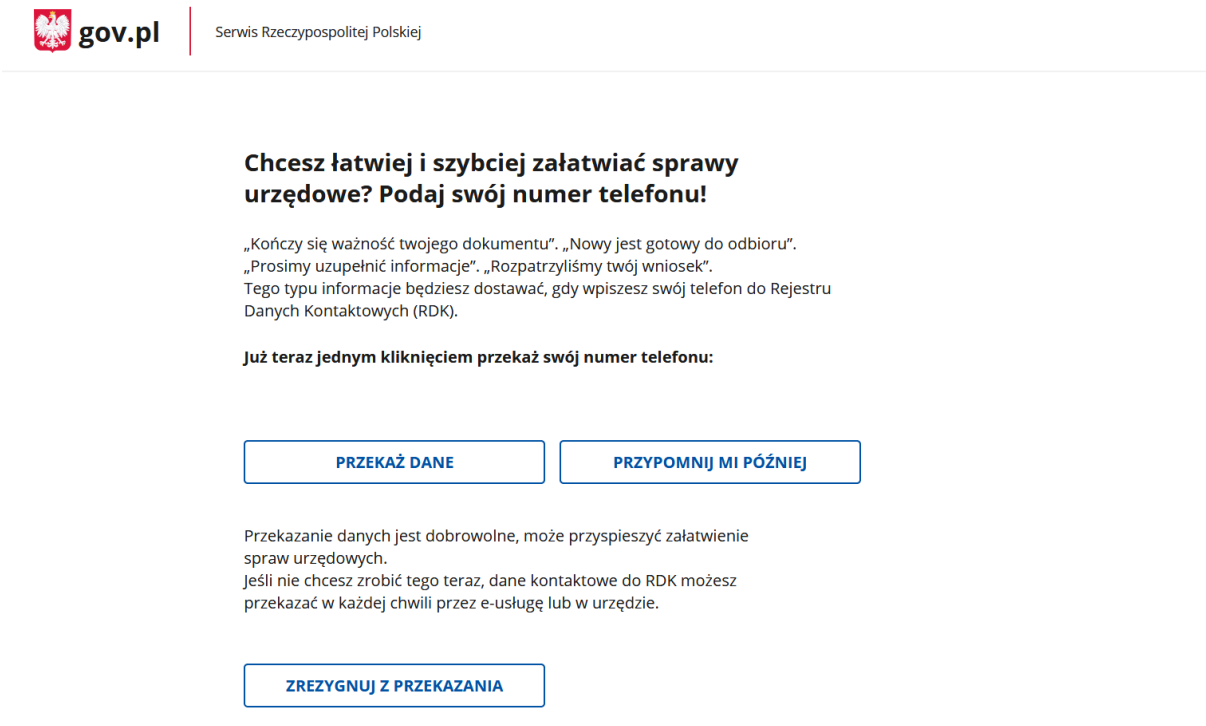

**6.** Z listy rozwijalnej wybieramy kontekst (**UWAGA!** Prawidłowym kontekstem jest nazwa Państwa podmiotu) oraz klikamy przycisk "WYBIERZ KONTEKST".

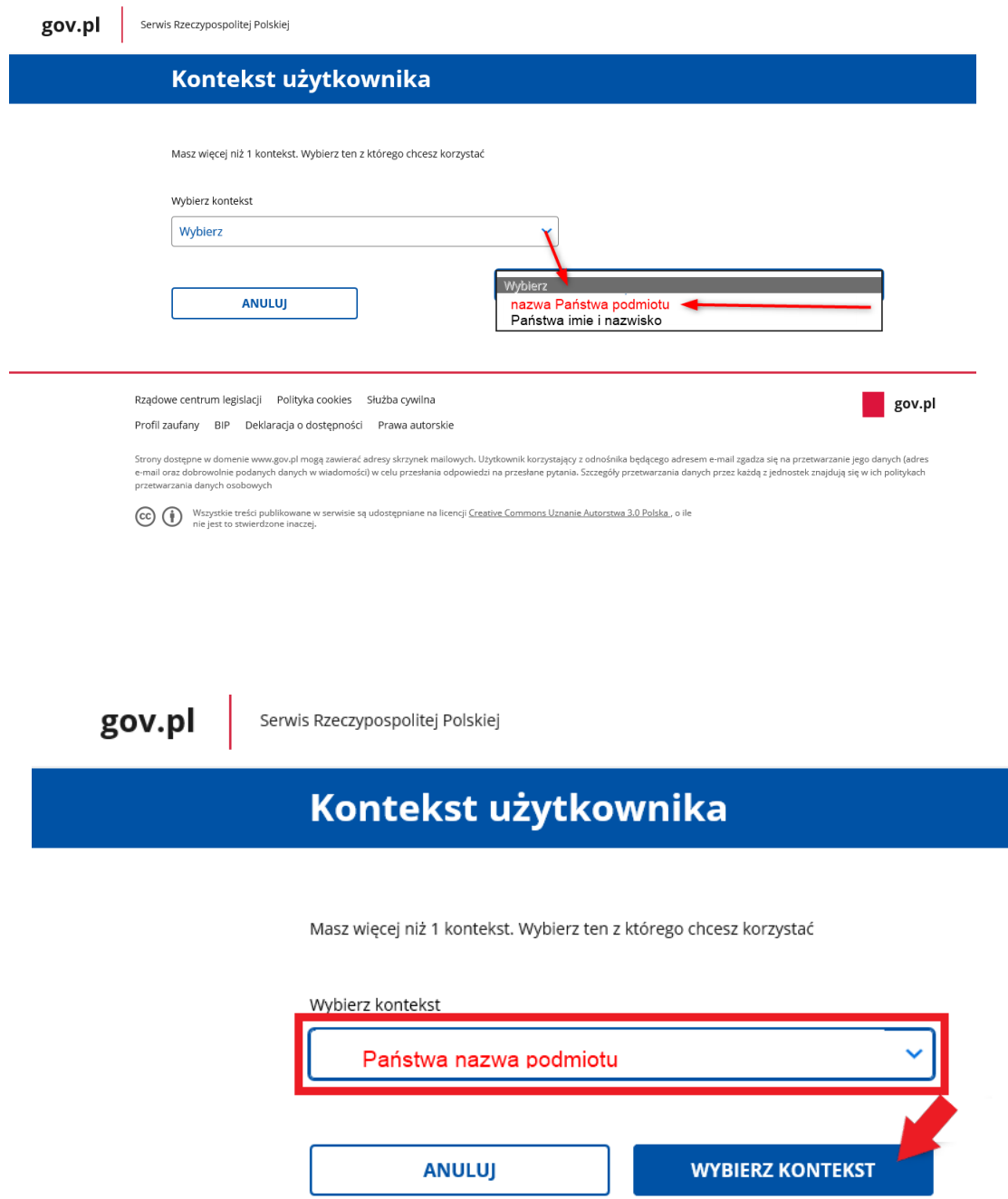

**UWAGA!** Zalogowanie się do prywatnego kontekstu użytkownika oraz przesłanie poprzez niego formularza z wymaganym załącznikiem, będzie skutkowało **pozostawieniem sprawy bez rozpoznania**. Dlatego też, należy zwrócić szczególną uwagę na wybór kontekstu (wymagany: **Kontekst jednostki/podmiotu**).

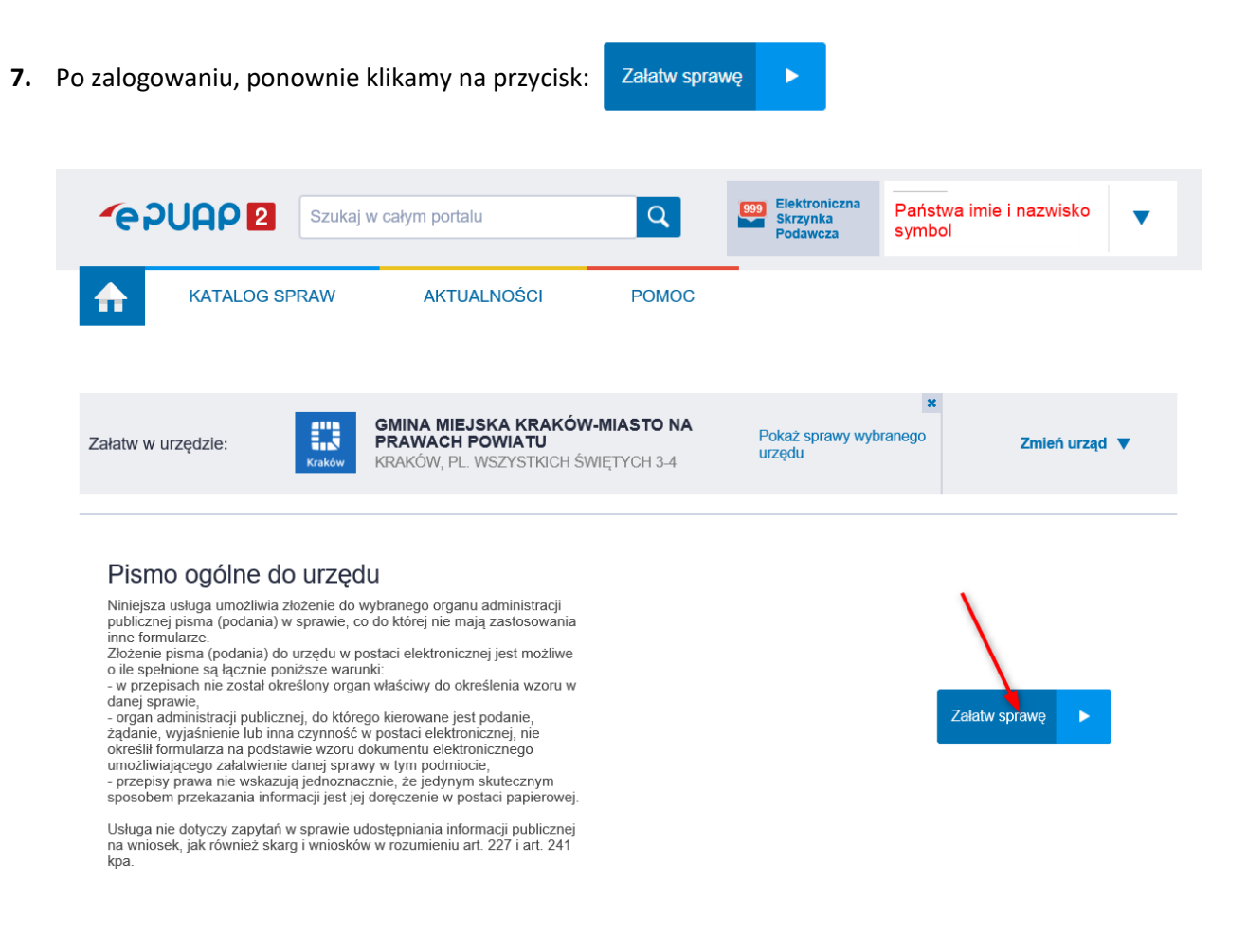

**8.** Pojawi się okno z możliwością wyboru 2 formularzy:

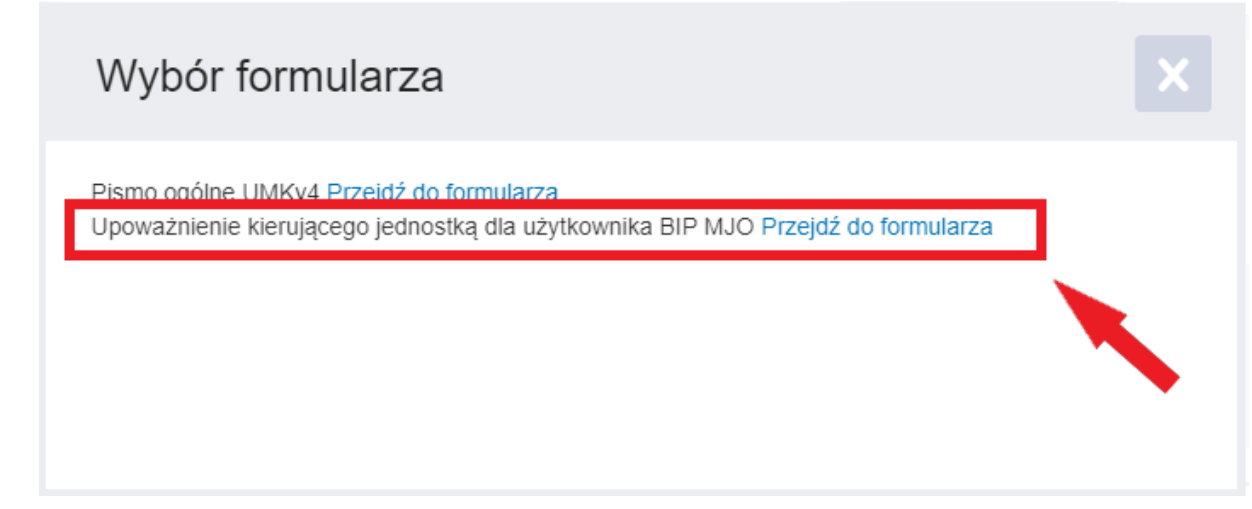

**9.** Wybieramy formularz "**Upoważnienie kierującego jednostką dla użytkownika BIP MJO**", poprzez kliknięcie "**Przejdź do formularza**":

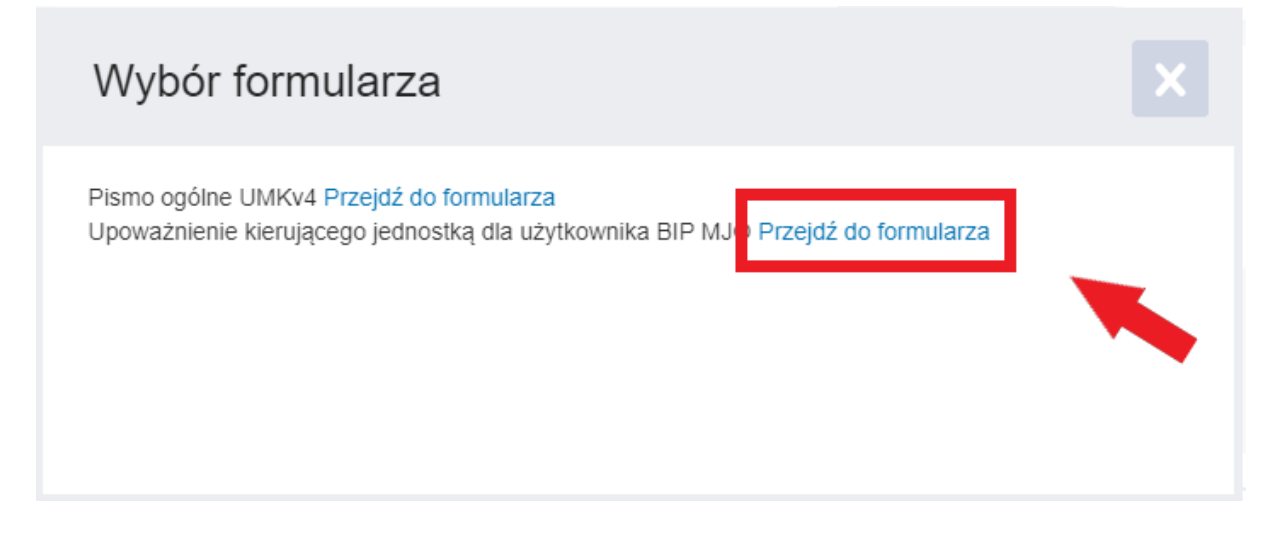

**UWAGA!** Wybór pierwszego formularza "Pismo ogólne UMKv4" powoduje **wysłanie pisma ogólnego z Państwa jednostki/podmiotu na skrytkę ogólną Urzędu Miasta Krakowa. Sytuacja ta nie powinna mieć miejsca, dlatego należy zwrócić szczególną uwagę na nazwę właściwego formularza, tj.** "**Upoważnienie kierującego jednostką dla użytkownika BIP MJO**".

**10.** Uzupełniamy formularz, podając:

 **Tytuł pisma (Proszę wpisać tytuł pisma odnoszący się do treści oraz symbol jednostki/podmiotu):**

Upoważnienie dla użytkownika BIP MJO - <**symbol jednostki/podmiotu**>

 **Treść (UWAGA! Powyższa treść stanowi wzór, który należy zaktualizować i uzupełnić o dodatkowe informacje - wedle potrzeb):**

W załączeniu przekazuję Upoważnienie dla Administratora BIP MJO/Redaktora BIP MJO\* w osobie Pana/Pani <**imię i nazwisko osoby upoważnionej/odwołanej**>

Jednocześnie, odwołuję z funkcji Administratora BIP MJO/Redaktora BIP MJO\* w osobie Pana/Pani <**imię i nazwisko osoby upoważnionej/odwołanej**>

\* określić funkcję powoływanego lub odwoływanego użytkownika BIP MJO

Urzad Miasta Krakowa 31-004 Kraków Kraków<br>Plac Wszystkich Świętych 3-4

Tytuł pisma: Upoważnienie dla użytkownika BIP MJO - [symbol jednostki/podmiotu]

Proszę wpisać tytuł pisma odnoszący się do treści oraz symbol jednostki/podmiotu (maks. 2000 znaków)

Dzień debru

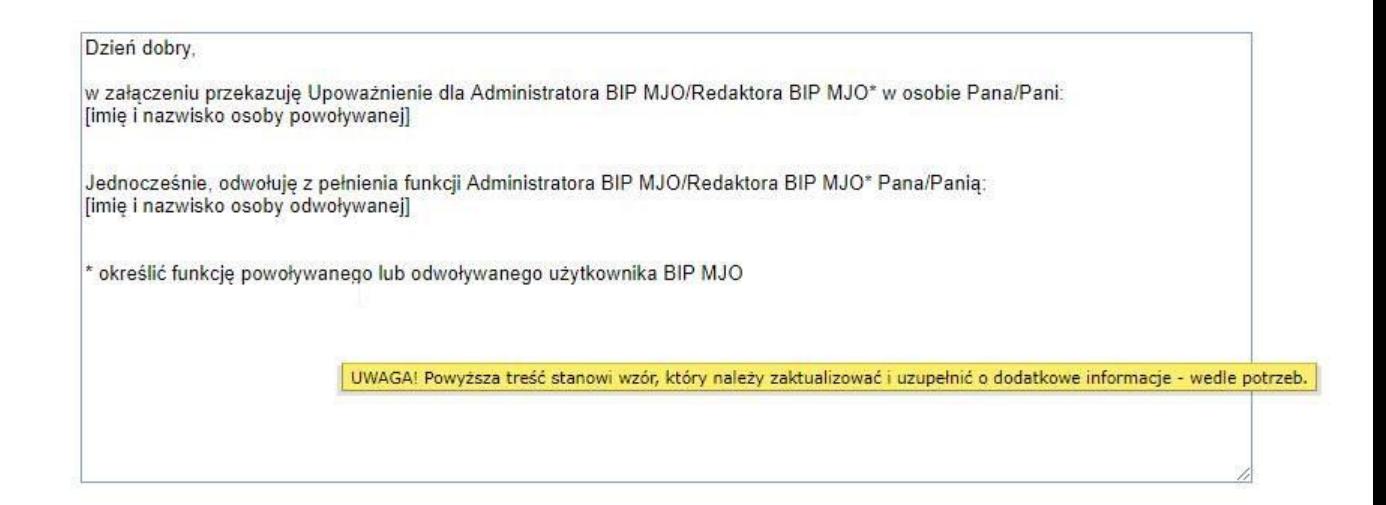

11. Za pomocą "+" dodajemy załącznik, tj. wspomniane "Upoważnienie dla użytkownika BIP MJO" (dla każdego dołączanego pliku należy dodać załącznik):

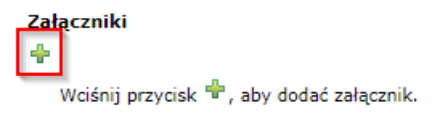

12. W polu "Opis załącznika" wpisujemy tytuł załącznika:

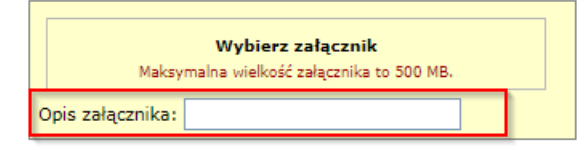

13. Klikając w przycisk "Wybierz załącznik" uruchamiamy okno "Wybierz załącznik":

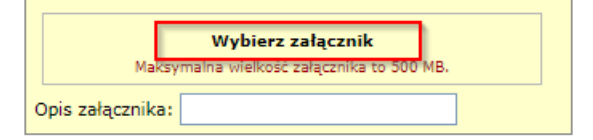

14. Na oknie "Wybierz załącznik" klikamy w przycisk "Dodaj pliki z dysku":

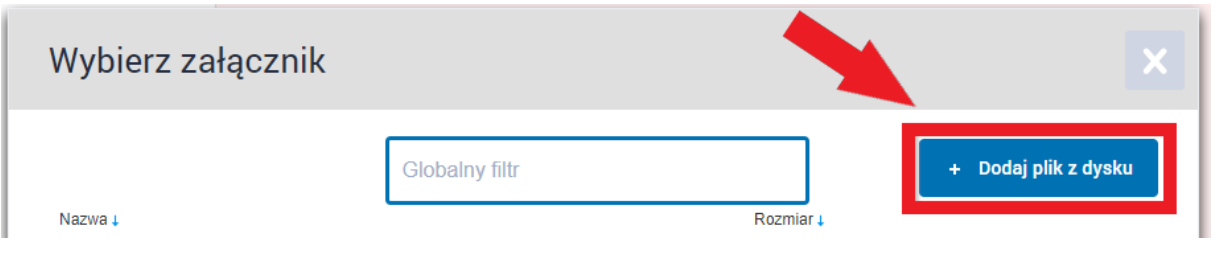

 $\blacksquare \blacksquare \blacksquare \blacksquare \blacksquare$ Narzędzia główne Udostępnianie Widol  $\rightarrow$   $\sim$   $\uparrow$   $\Box$  > Ten komputer > Pulpit  $\vee$  U  $\Box$  Przeszukai: Pulpit  $\angle$  $\blacktriangleright$  Szybki dostep W  $\Box$  Pulpit  $\mathcal{R}$ 269515 0.  $\blacktriangleright$  Pobrane  $\mathcal{R}$  $d$ oc Dokumenty  $\overline{a}$  $\blacksquare$  Obrazy  $\sqrt{2019}$ **OneDrive**  $\Box$  Ten komputer **B** Dokumenty  $Muzyka$ Obiekty 3D

 $\Box$ 

E L

**15.** Za pomocą okna wyboru, wskazujemy plik do załączenia:

- **16.** Dla wszystkich wymaganych załączników, powtarzamy czynności dodawania pliku.
- **17.** Po uzupełnieniu treści pisma oraz dodaniu wszystkich załączników klikamy przycisk:

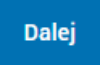

 $\blacksquare$  Obrazv  $\blacktriangleright$  Pobrane  $\Box$  Pulpit

**18.** Następnie klikamy przycisk:

Elementy: 23 | 1 zaznaczony element. 28,5 KB

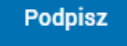

**19.** Preferowanym wyborem jest opcja "**Podpisz certyfikatem kwalifikowanym**":

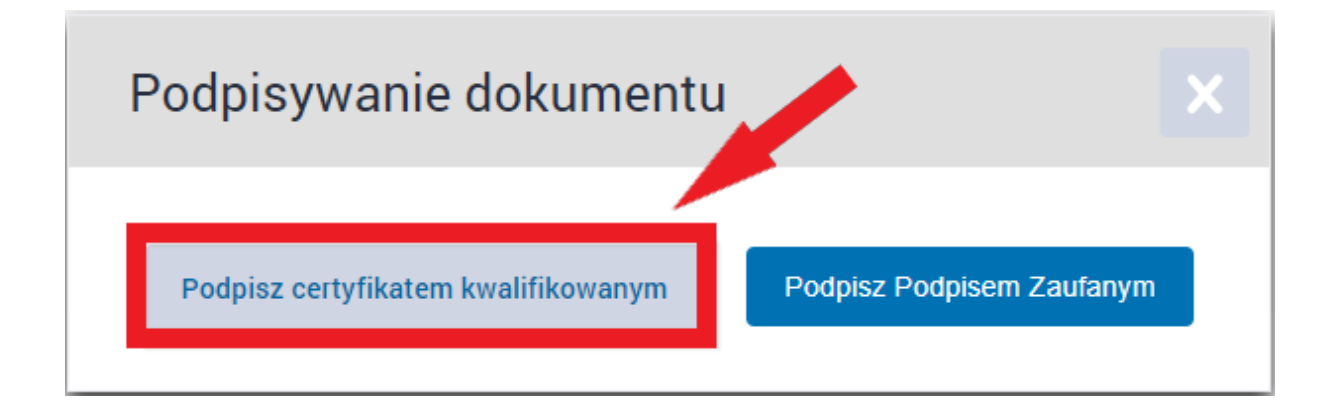

**Uwaga!!! Podpisanie profilem zaufanym lub brak podpisu** będzie skutkowało **brakiem realizacji usługi**. Jeżeli jednak [Upoważnienie dla nowego użytkownika](https://www.bip.krakow.pl/zalaczniki/dokumenty/n/321483/karta)  [BIP MJO](https://www.bip.krakow.pl/zalaczniki/dokumenty/n/321483/karta) lub [Odwołanie użytkownika z funkcji Administratora lub Redaktora BIP](https://www.bip.krakow.pl/zalaczniki/dokumenty/n/321485/karta)  [MJO](https://www.bip.krakow.pl/zalaczniki/dokumenty/n/321485/karta) zostanie złożone **w postaci dokumentu elektronicznego** i przesłane za pośrednictwem Elektronicznej Skrzynki Podawczej Jednostki – podpis elektroniczny nie jest wymagany.

**20.** W przypadku gdy na komputerze nie ma zainstalowanego oprogramowania do składania podpisów na platformie ePUAP, na oknie należy wybrać odpowiednią wersję systemu operacyjnego (**Windows 64** lub **Windows 32**):

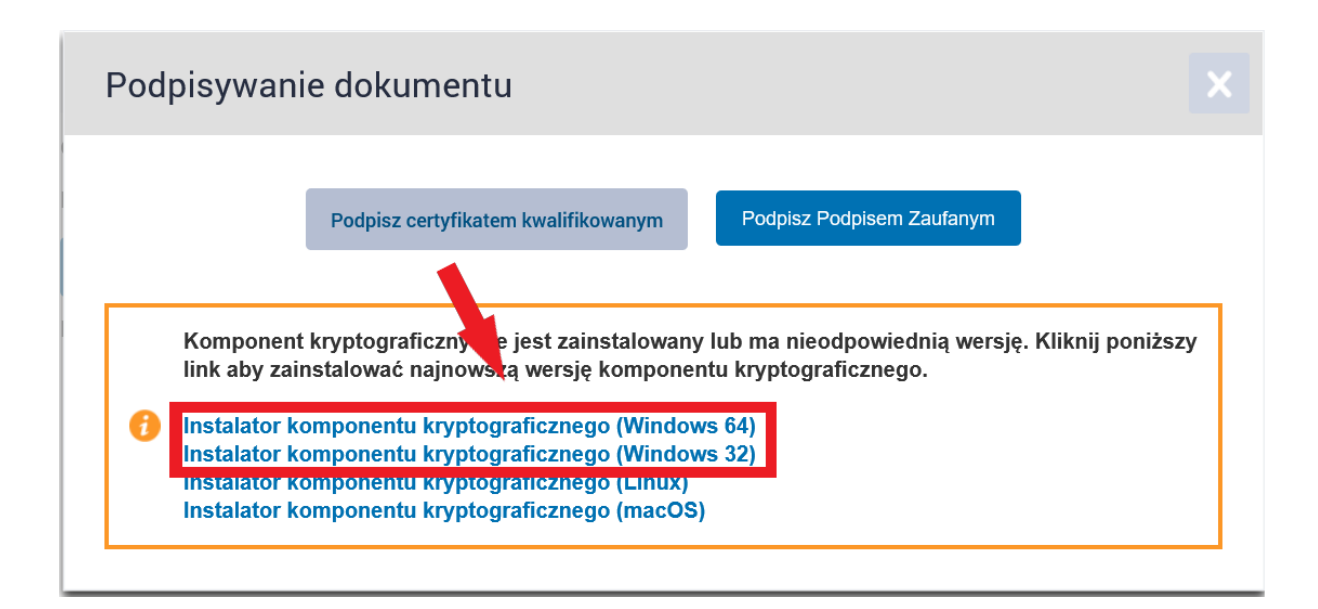

a następnie postępujemy zgodnie ze wskazanymi informacjami. Po zainstalowaniu niezbędnego komponentu, ponawiamy proces podpisywania.

**21.** Wybieramy podpis, klikamy przycisk "OK", a następnie postępujemy zgodnie z instrukcjami

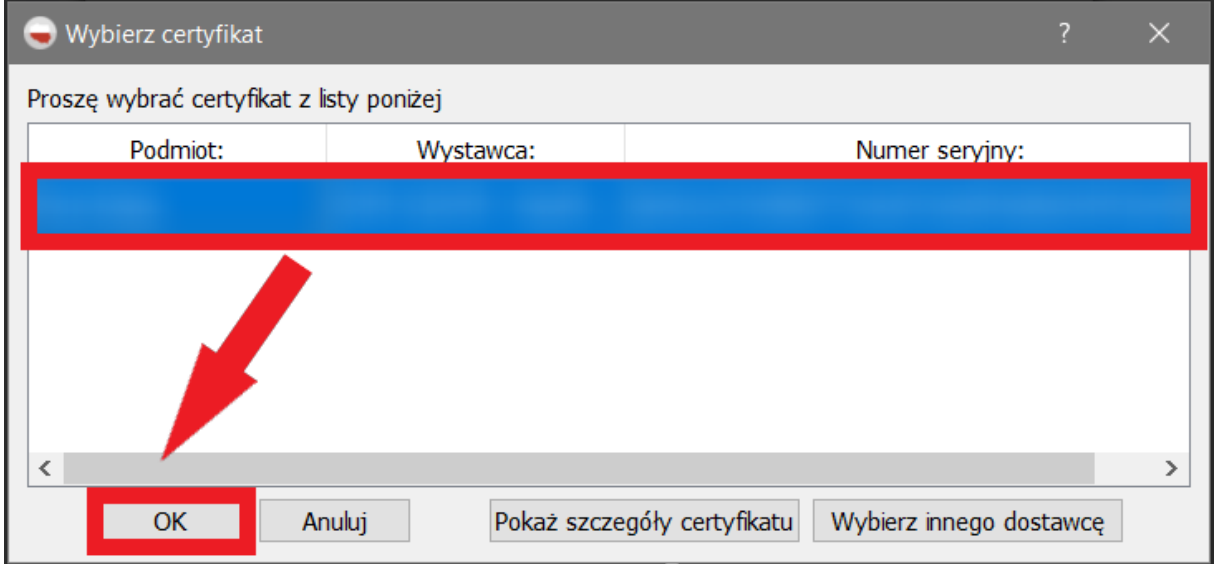

## 22. Po złożeniu podpisu powinien pojawić się komunikat "Wszystkie podpisy prawidłowe":

Do: GMINA MIEJSKA KRAKÓW-MIASTO NA PRAWACH POWIATU (/UMKr/BIPyMJO);

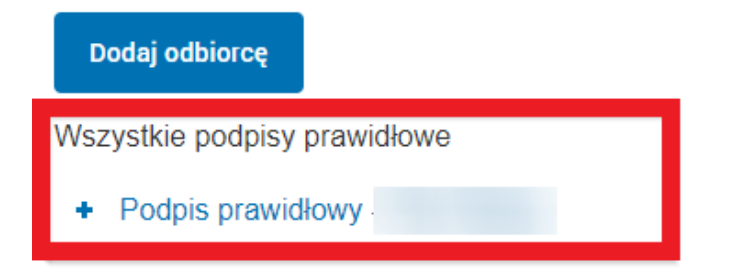

23. Następnie klikamy przycisk "Wyślij"

Pismo ogólne do urzędu - Upoważnienie kierującego jednostką dla użytkownika BIP

Podgląd:

MJ0.xml

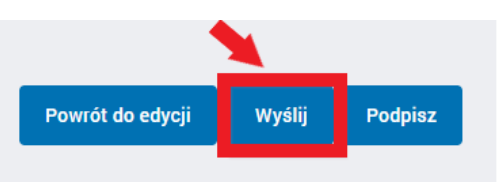

**UWAGA!** Przesłanie formularza bez wymaganego załącznika (załączników) lub przesłanie załącznika (załączników) w wiadomości mailowej będzie skutkowało **brakiem realizacji usługi**.